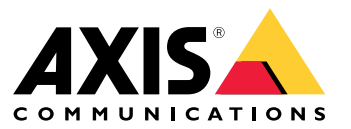

Manual del usuario

# Índice

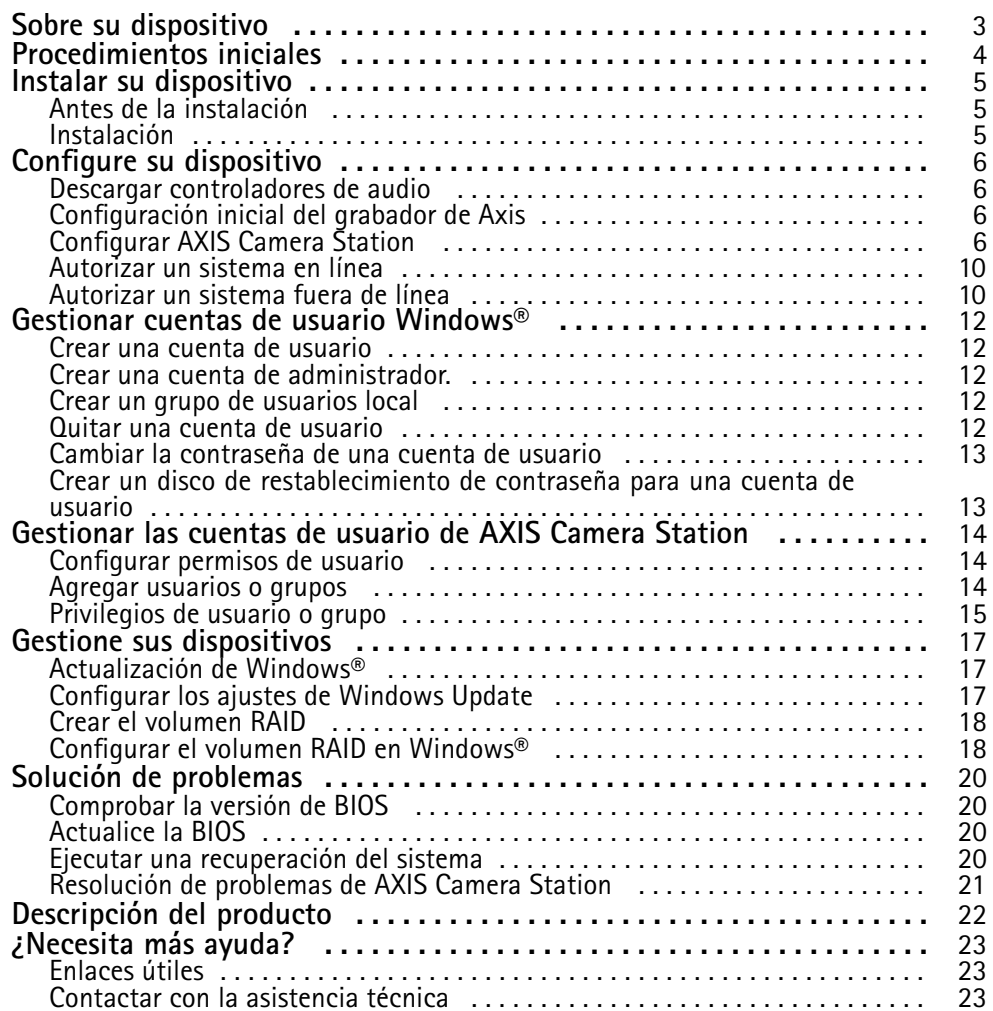

### <span id="page-2-0"></span>Sobre su dispositivo

### Sobre su dispositivo

La serie S12 de grabadoras AXIS Camera Station consta de servidores en bastidor y estaciones de trabajo listos para usar. Ofrecen vigilancia de alta definición de hasta 4K. Para que la instalación sea rápida y sencilla, las grabadoras están preconfiguradas y precargadas con el software de gestión de vídeo AXIS Camera Station, que incluye licencias y todo el software de sistema necesario. La configuración del sistema se puede importar fácilmente desde AXIS Site Designer. AXIS Camera Station le permite sacar el máximo partido <sup>a</sup> la amplia gama de dispositivos de videovigilancia de Axis. Con discos duros de nivel empresarial y el sistema operativo almacenado en una unidad de estado sólido (SSD), la serie de grabadoras proporciona alto rendimiento <sup>y</sup> fiabilidad para su sistema.

### <span id="page-3-0"></span>Procedimientos iniciales

### Procedimientos iniciales

El flujo de trabajo estándar para configurar un servidor de grabación de AXIS Camera Station es:

- 1. *Instalar su [dispositivo](#page-4-0)*
- 2. Configuración inicial de Windows®: Después de instalar el dispositivo, se le guiará mediante unos pasos para configurar la región, el idioma, la disposición del teclado, una cuenta de administrador y su contraseña.
- 3. Configuración inicial del grabador de Axis: Una vez abierta la configuración inicial de Windows, se abre AXIS Recorder Toolbox que le guiará <sup>a</sup> través de algunos pasos para configurar los ajustes básicos y necesarios, por ejemplo, el nombre del ordenador, la fecha y la hora y la red. Consulte *[Configuración](#page-5-0) inicial del grabador de Axis en la página [6](#page-5-0)* .
- 4. Configurar Windows. Recomendamos:
	- Actualizar Windows <sup>a</sup> la última versión. Consulte *[Actualización](#page-16-0) de Windows® en la página [17](#page-16-0)*.
	- Crear una cuenta de usuario estándar. Consulte *Crear una cuenta de usuario en la [página](#page-11-0) [12](#page-11-0)*.
- 5. Actualice AXIS Camera Station <sup>a</sup> la última versión.
	- Si su sistema está en línea: abra la aplicación AXIS Recorder Toolbox y haga clic en **Update AXIS Camera Station**.
	- Si su sistema está fuera de línea: vaya <sup>a</sup> *[axis.com](https://www.axis.com)* y descargue la última versión.
- 6. *[Configurar](#page-5-0) AXIS Camera Station*
- 7. Registre sus licencias de AXIS Camera Station.
	- -*[Autorizar](#page-9-0) un sistema en línea en la página [10](#page-9-0)*
	- *[Autorizar](#page-9-0) un sistema fuera de línea en la página [10](#page-9-0)*
- 8. Conecte su sistema <sup>a</sup> la aplicación de visualización móvil de AXIS Camera Station. Consulte *[Conectar](https://help.axis.com/axis-camera-station-integrator-guide#connect-to-axis-camera-station-server) con el servidor de AXIS Camera Station*.

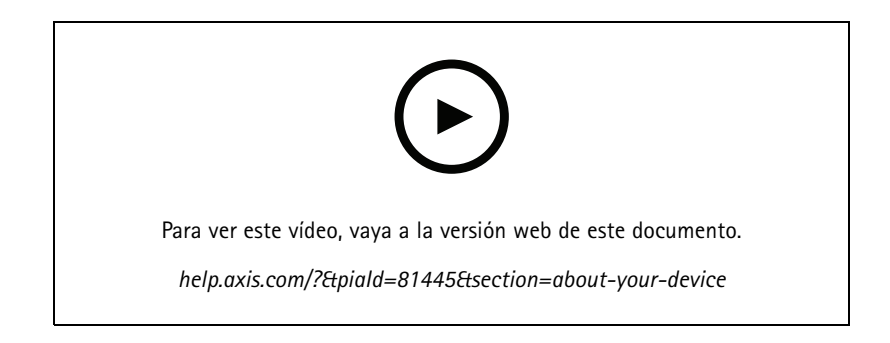

### <span id="page-4-0"></span>Instalar su dispositivo

### Instalar su dispositivo

### **Antes de la instalación**

- Prepare accesorios adicionales utilizados para la instalación: monitor, ratón, teclado y cable de red.
- Comprenda el uso de diferentes cuentas de usuario.

En la siguiente tabla se muestran las cuentas de usuario que se pueden utilizar para la instalación, configuración y funcionamiento del sistema Axis.

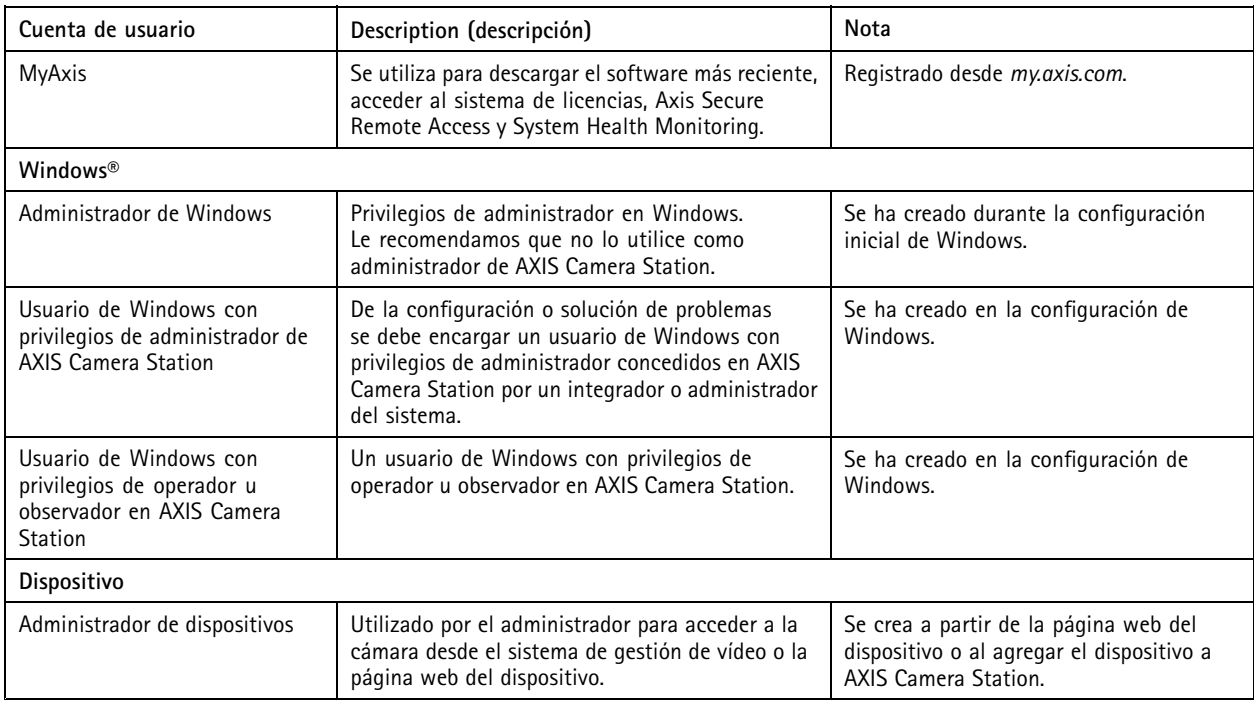

### **Instalación**

Para obtener instrucciones de instalación del producto, consulte la guía de instalación incluida en la caja <sup>o</sup> en la página de soporte del producto en *[axis.com](https://www.axis.com/products/axis-s1216-tower)*.

### <span id="page-5-0"></span>Configure su dispositivo

### Configure su dispositivo

#### **Descargar controladores de audio**

De forma predeterminada, una de las tomas de audio de 3,5 mm funciona solo como entrada/salida de línea <sup>y</sup> la otra funciona solo como toma de auriculares. Para poder cambiar la funcionalidad de las tomas de audio de 3,5 mm debe actualizar los controladores de audio:

- 1. Consulte la *página de [asistencia](https://www.dell.com/support/home/sv-se/drivers/driversdetails?driverid=mx1pp&oscode=wt64a&productcode=oth-7000xe-micro) técnica de Dell* y descargue el archivo .exe más reciente.
- 2. Inicie el archivo en Windows y siga las instrucciones que aparecen en la pantalla.

### **Configuración inicial del grabador de Axis**

Una vez que haya configurado Windows®, AXIS Recorder Toolbox se abre automáticamente y lo guía con el asistente de primera configuración. En este asistente, puede configurar varios ajustes básicos y necesarios antes de gestionar su dispositivo en AXIS Recorder Toolbox.

- 1. Seleccione un tema **Light (Claro)** <sup>o</sup> **Dark (Oscuro)** <sup>y</sup> haga clic en **Next (Siguiente)** (si está disponible para el producto).
- 2. Cambie el nombre del equipo si lo desea <sup>y</sup> haga clic en **Next (Siguiente)**.
- 3. En **Date and time (Fecha y hora)**, configure los siguientes ajustes <sup>y</sup> haga clic en **Next (Siguiente)**.
	- Seleccionar una zona horaria.
	- Para configurar un servidor NTP, seleccione **NTP server (Servidor NTP)** <sup>e</sup> introduzca la dirección del servidor NTP.
	- Para configurarlo manualmente, seleccione **Manual** y una fecha y una hora.
- 4. En **Network settings (Ajustes de red)**, configure los siguientes ajustes <sup>y</sup> haga clic en **Next (Siguiente)**.
	- **«Use automatic IP settings (DHCP) (Usar la configuración IP automática —DHCP—)»** <sup>y</sup> **«Use automatic DNS settings (Usar la configuración de DNS automática)»** se activan de forma predeterminada.
	- Si el dispositivo está conectado <sup>a</sup> una red con un servidor DHCP, se mostrarán automáticamente la dirección IP, la máscara de subred, la puerta de enlace y el DNS preferido asignados.
	- Si su dispositivo no está conectado <sup>a</sup> una red <sup>o</sup> no hay ningún servidor DHCP disponible, introduzca manualmente la dirección IP, la máscara de subred, la puerta de enlace y el DNS preferido en función de los requisitos de la red.
- 5. Haga clic en **Finish (Finalizar)**. Si ha cambiado el nombre del equipo, AXIS Recorder Toolbox le pedirá que reinicie el dispositivo.

### **Configurar AXIS Camera Station**

Este tutorial de iniciación le guiará <sup>a</sup> través de los pasos básicos para hacer que su sistema funcione.

Antes de empezar, es posible que necesite:

- Configurar la red en función de la instalación. Consulte *[Configuración](#page-8-0) de red*.
- Si es necesario, configure los puertos del servidor. Consulte *[Configuración](#page-8-0) del puerto del servidor*.
- Tenga en cuenta los aspectos de seguridad. Consulte *[Consideraciones](#page-8-0) de seguridad*.

Una vez realizada la configuración necesaria, ya puede empezar <sup>a</sup> trabajar con AXIS Camera Station:

- 1. *Iniciar el cliente de AXIS [Camera](#page-6-0) Station*
- 2. *Agregar [dispositivos](#page-6-0)*

### <span id="page-6-0"></span>Configure su dispositivo

- 3. *Configurar el método de grabación en la página <sup>7</sup>*
- 4. *Visualización en directo de cámaras en la página 7*
- 5. *[Reproducción](#page-7-0) de grabaciones en la página [8](#page-7-0)*
- 6. *Agregar [marcadores](#page-7-0) en la página [8](#page-7-0)*
- 7. *Exportar [grabaciones](#page-7-0) en la página [8](#page-7-0)*
- 8. *Reproducir y verificar las [grabaciones](#page-7-0) en AXIS File Player en la página [8](#page-7-0)*

#### **Iniciar el cliente de AXIS Camera Station**

Control de Servicio de AXIS Camera Station se inicia automáticamente una vez completada la instalación.

Haga doble clic en el icono de cliente de AXIS Camera Station para iniciar el cliente de AXIS Camera Station. Al iniciar al cliente por primera vez, este intentará automáticamente iniciar sesión en el servidor de AXIS Camera Station en el mismo ordenador que el cliente.

Puede conectar varios servidores de AXIS Camera Station de diferentes maneras.

#### **Agregar dispositivos**

La primera vez que inicie AXIS Camera Station, se le dirigirá <sup>a</sup> la página Add devices (Agregar dispositivos). AXIS Camera Station busca automáticamente en la red los dispositivos conectados y muestra una lista de dispositivos identificados.

- 1. Seleccione las cámaras <sup>a</sup> añadir de la lista. Si su cámara no se encuentra en la lista, haga clic en **Manual search (Búsqueda manual)**.
- 2. Haga clic en **Add (Agregar)**.
- 3. Seleccione **Quick configuration (Configuración rápida)** <sup>o</sup> **Site Designer configuration (Configuración de Site Designer)**. Haga clic en **Next (Siguiente)**.
- 4. Utilice la configuración predeterminada <sup>y</sup> asegúrese de que el método de grabación está establecido en None (Ninguno). Haga clic en **Install (Instalar)**.

#### **Configurar el método de grabación**

- 1. Vaya a Configuration > Recording and events > Recording method (Configuración > Grabación y eventos > Método de **grabación)**.
- 2. Si desea habilitar la grabación de detección de movimiento:
	- 2.1 Seleccione una cámara.
	- 2.2 Active **Motion detection (Detección de movimiento)**.
	- 2.3 Haga clic en **Apply (Aplicar)**.
- 3. Si desea habilitar la grabación continua:
	- 3.1 Seleccione una cámara.
	- 3.2 Active **Continuous (Continua)** .
	- 3.3 Haga clic en **Apply (Aplicar)**.

#### **Visualización en directo de cámaras**

1. Haga clic en la pestaña Live view (Visualización en directo) para desplazarse hasta la visualización en directo de la cámara.

### <span id="page-7-0"></span>Configure su dispositivo

- 2. Haga clic en una cámara para desplazarse hasta la visualización en directo de dicha cámara. Un punto azul <sup>a</sup> continuación del nombre de la cámara indica que hay una grabación continua en curso. Un punto rojo <sup>a</sup> continuación del nombre de la cámara indica que la grabación de detección de movimiento está en curso.
- 3. Haga clic en **1988** para desplazarse de la visualización en directo a las grabaciones. Una línea de color rojo en la línea temporal indica que durante ese intervalo se ha estado realizando la grabación de detección de movimiento. Una línea azul en la línea temporal indica que la grabación continua está en curso.

#### **Reproducción de grabaciones**

- 1. Vaya <sup>a</sup> la pestaña Recording (Grabación).
- 2. En la línea temporal de la cámara, utilice la rueda del ratón para ampliar <sup>o</sup> reducir la vista de la línea temporal y arrastre el marcador <sup>a</sup> la posición deseada.
- 3. Para iniciar la reproducción de la grabación desde la posición deseada, haga clic en .

#### **Agregar marcadores**

- 1. Vaya <sup>a</sup> la pestaña Recording (Grabación).
- 2. En la línea temporal de la cámara, utilice la rueda del ratón para ampliar <sup>o</sup> reducir la vista de la línea temporal y arrastre el marcador <sup>a</sup> la posición deseada.
- 3. Haga clic en
- 4. Introduzca un nombre y una descripción para el marcador. Utilice palabras clave en la descripción para que sea fácil encontrar y reconocer el marcador.
- 5. Seleccione **Prevent recording deletion (Impedir eliminar grabación)** para bloquear la grabación. No se puede eliminar una grabación bloqueada <sup>a</sup> no ser que se desbloquee específicamente.
- 6. Haga clic en **OK (Aceptar)**. Se mostrará un icono de marcador en la posición deseada en la línea temporal.

#### **Exportar grabaciones**

- 1. Vaya <sup>a</sup> la pestaña Recording (Grabación).
- 2. En la línea temporal de la cámara, utilice la rueda del ratón para acercar y alejar la vista.
- 3. Haga clic en **Face para mostrar los marcadores de selección**.
- 4. Arrastre los marcadores para incluir las grabaciones que desea exportar.
- 5. Haga clic en  $\Box$  para abrir la pestaña Export (Exportar).
- 6. Haga clic en **Export...** (Exportar...).

#### **Reproducir y verificar las grabaciones en AXIS File Player**

- 1. Vaya <sup>a</sup> la carpeta especificada para las grabaciones exportadas. En este ejemplo, los archivos exportados incluyen las grabaciones en formato ASF, las notas en formato TXT y AXIS File Player.
- 2. Haga doble clic en la aplicación AXIS File Player. Las grabaciones exportadas se reproducirán automáticamente.
- 3. Haga clic en **para mostrar las notas añadidas a las grabaciones.**

### <span id="page-8-0"></span>Configure su dispositivo

- 4. Para verificar la firma digital:
	- 4.1 Vaya <sup>a</sup> **Tools <sup>&</sup>gt; Verify digital signature (Herramientas <sup>&</sup>gt; Verificar firma digital)**.
	- 4.2 Seleccione **Validate with password (Validar con contraseña)** <sup>e</sup> introduzca la contraseña.
	- 4.3 Haga clic en **Verify (Verificar)**. Se mostrará la página de resultados de la verificación.

#### Nota

La firma digital no es la misma que la de vídeo firmado. El vídeo firmado permite que el vídeo se puede rastrear hasta la cámara desde la que se originó, lo que hace posible verificar que la grabación no se ha manipulado después de dejar la cámara. Consulte *Vídeo [firmado](https://www.axis.com/solutions/built-in-cybersecurity-features)* y el manual de usuario de la cámara para obtener más información.

#### **Configuración de red**

Cuando el cliente de AXIS Camera Station, el servidor de AXIS Camera Station y los dispositivos de red conectados están instalados en redes diferentes, es posible que deba configurar los ajustes del proxy <sup>o</sup> del cortafuegos antes de poder utilizar AXIS Camera Station.

#### **Configuración proxy del cliente**

Configure los ajustes del proxy del cliente si el cliente y el servidor están separados por un servidor proxy.

- 1. Haga doble clic en el icono de cliente de AXIS Camera Station.
- 2. Haga clic en **Change client proxy settings (Cambiar configuración proxy del cliente)**.
- 3. Modifique la configuración proxy del cliente.
- 4. Haga clic en **OK (Aceptar)**.

#### **Ajustes de proxy del servidor**

Configure los ajustes del proxy del servidor si los dispositivos de red y el servidor están separados por un servidor proxy.

- 1. Haga doble clic en el icono de AXIS Service Control en el área de notificación de Windows.
- 2. Seleccione **Modify settings (Modificar ajustes)**.
- 3. En la sección Proxy settings (Configuración del proxy), utilice el valor predeterminado **System account internet option (Opción de internet de cuenta del sistema)** <sup>o</sup> bien seleccione **Use manual proxy settings (Utilizar configuración manual de proxy)**.
- 4. Haga clic en **Save (Guardar)**.

#### **NAT y Firewall**

Cuando el cliente y el servidor están separados por un NAT, firewall <sup>o</sup> similar, configure el NAT <sup>o</sup> firewall para asegurarse de que el puerto HTTP, el puerto TCP y el puerto de transmisión especificado en Control de Servicio de AXIS Camera Station tienen permitido cruzar el firewall <sup>o</sup> el NAT. Para obtener instrucciones sobre cómo configurar el firewall <sup>o</sup> el NAT, póngase en contacto con el administrador de la red.

#### **Configuración del puerto del servidor**

Los puertos <sup>55752</sup> (HTTP), <sup>55754</sup> (TCP), <sup>55756</sup> (comunicación móvil) <sup>y</sup> <sup>55757</sup> (transmisión móvil) se utilizan en el servidor de AXIS Camera Station para la comunicación entre el servidor y el cliente. Si es necesario, se pueden cambiar los puertos desde Control del servicio en AXIS Camera Station.

#### **Consideraciones de seguridad**

Para evitar el acceso no autorizado <sup>a</sup> las cámaras y las grabaciones, se debe tener en cuenta lo siguiente:

• Utilice contraseñas seguras para todos los dispositivos de red (cámaras, codificadores de vídeo <sup>y</sup> dispositivos auxiliares).

### <span id="page-9-0"></span>Configure su dispositivo

- • Instale el servidor de AXIS Camera Station, las cámaras, los codificadores de vídeo y los dispositivos auxiliares en una red segura separada de la red de trabajo. El cliente de AXIS Camera Station se puede instalar en un ordenador de otra red, por ejemplo en una red con acceso <sup>a</sup> Internet.
- • Asegúrese de que todos los usuarios tienen contraseñas seguras. Con Windows Active Directory se puede implementar un alto nivel de seguridad.

### **Autorizar un sistema en línea**

Tanto el cliente de AXIS Camera Station como el servidor deben estar conectados <sup>a</sup> Internet.

- 1. Inicie el cliente AXIS Camera Station,
	- 1.1 vaya <sup>a</sup> **Configuration <sup>&</sup>gt; Licenses <sup>&</sup>gt; Management (Configuración <sup>&</sup>gt; Licencias <sup>&</sup>gt; Gestión)**.
	- 1.2 La opción **Manage licenses online (Gestionar licencias en línea)** está activada de forma predeterminada.
	- 1.3 Haga clic en **Go to AXIS License Portal (Ir <sup>a</sup> AXIS License Portal)**.
- 2. En AXIS License Portal *[www.axis.com/licenses](https://www.axis.com/licenses)*,
	- 2.1 Inicie sesión en su cuenta MyAxis.
	- 2.2 La clave de licencia se genera automáticamente <sup>y</sup> se muestra en **License keys (Claves de licencia)**.
	- 2.3 Si ha adquirido claves de licencia de forma independiente, introduzca la clave de licencia en **Add license key (Agregar clave de licencia)** <sup>y</sup> haga clic en **Add (Agregar)**.
- 3. En el cliente de AXIS Camera Station, compruebe que sus claves de licencia aparezcan en **Configuration <sup>&</sup>gt; Licenses <sup>&</sup>gt; Keys (Configuración <sup>&</sup>gt; Licencias <sup>&</sup>gt; Claves)**.

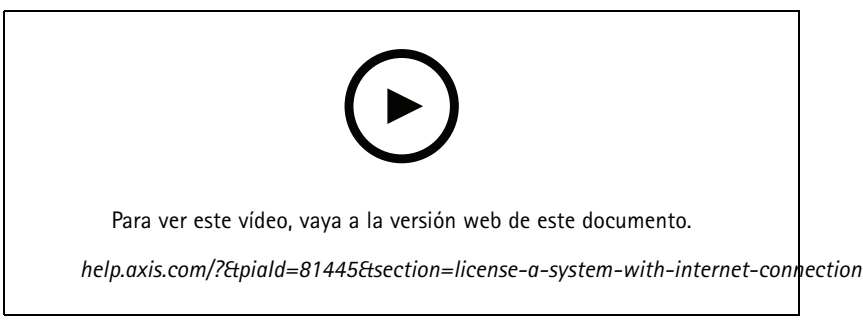

*Registro de licencias en línea para AXIS Camera Station*

#### **Autorizar un sistema fuera de línea**

- 1. En el cliente AXIS Camera Station, exporte el archivo de sistema.
	- 1.1 Vaya <sup>a</sup> **Configuration <sup>&</sup>gt; Licenses <sup>&</sup>gt; Management (Configuración <sup>&</sup>gt; Licencias <sup>&</sup>gt; Gestión)**.
	- 1.2 Si AXIS Camera Station está en línea, desactive **Manage licenses online (Gestionar licencias en línea)** <sup>y</sup> haga clic en **Export system file (Exportar archivo de sistema)**.
	- 1.3 Si AXIS Camera Station está sin conexión, haga clic en **Export system file (Exportar archivo de sistema)**.
	- 1.4 Guarde su archivo de sistema en una unidad flash USB.
- 2. En AXIS License Portal *[www.axis.com/licenses](https://www.axis.com/licenses)*,
	- 2.1 Inicie sesión en su cuenta MyAxis.

### Configure su dispositivo

- 2.2 Haga clic en **Cargar archivo de sistema** para cargar el archivo de sistema que exportó <sup>a</sup> la unidad flash USB.
- 2.3 La clave de licencia se genera automáticamente <sup>y</sup> se muestra en **License keys (Claves de licencia)**.
- 2.4 Si ha adquirido claves de licencia de forma independiente, introduzca la clave de licencia en **Add license key (Agregar clave de licencia)** <sup>y</sup> haga clic en **Add (Agregar)**.
- 2.5 En **License keys (Claves de licencia)**, haga clic en **Download license file (Descargar archivo de licencia)** <sup>y</sup> guarde el archivo en una unidad flash USB.
- 3. En el cliente de AXIS Camera Station, importe el archivo de licencia.
	- 3.1 Vaya <sup>a</sup> **Configuration <sup>&</sup>gt; Licenses <sup>&</sup>gt; Management (Configuración <sup>&</sup>gt; Licencias <sup>&</sup>gt; Gestión)**.
	- 3.2 Haga clic en **Import license file (Importar archivo de licencia)** <sup>y</sup> seleccione el archivo de licencia en su unidad flash USB.
	- 3.3 Compruebe que sus claves de licencia aparezcan en **Configuration <sup>&</sup>gt; Licenses <sup>&</sup>gt; Keys (Configuración <sup>&</sup>gt; Licencias <sup>&</sup>gt; Claves)**.

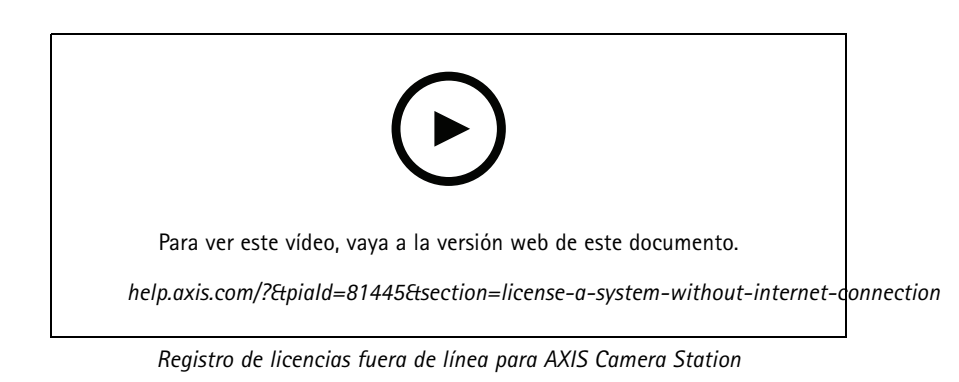

### <span id="page-11-0"></span>Gestionar cuentas de usuario Windows®

### Gestionar cuentas de usuario Windows®

#### **Crear una cuenta de usuario**

Para ayudar <sup>a</sup> mantener sus datos personales <sup>e</sup> información más segura, le recomendamos que añada una contraseña para cada cuenta local.

#### Importante

Una vez que cree una contraseña para una cuenta local, no la olvide. No hay forma de recuperar una contraseña perdida para las cuentas locales.

- 1. Vaya a Settings > Accounts > Other people > Add someone else to this PC (Configuración > Cuentas > Otros usuarios **<sup>&</sup>gt; Agregar otra persona <sup>a</sup> este equipo)**.
- 2. Haga clic en I don't have this person's sign-in information (No tengo los datos de inicio de sesión de esta persona).
- 3. Haga clic en **Add <sup>a</sup> user without <sup>a</sup> Microsoft account (Agregar un usuario sin cuenta Microsoft)**.
- 4. Introduzca un nombre de usuario, contraseña y recordatorio de contraseña.
- 5. Haga clic en **Next (Siguiente)** <sup>y</sup> siga las instrucciones.

#### **Crear una cuenta de administrador.**

- 1. Vaya <sup>a</sup> **Settings <sup>&</sup>gt; Accounts <sup>&</sup>gt; Other people (Configuración <sup>&</sup>gt; Cuentas <sup>&</sup>gt; Otros usuarios)**.
- 2. Vaya <sup>a</sup> la cuenta que desea cambiar <sup>y</sup> haga clic en **Change account type (Cambiar tipo de cuenta)**.
- 3. Vaya <sup>a</sup> **Account type (Tipo de cuenta)** <sup>y</sup> seleccione **Administrator (Administrador)**.
- 4. Haga clic en **OK**.
- 5. Reinicie el dispositivo <sup>e</sup> inicie sesión con la nueva cuenta de administrador.

#### **Crear un grupo de usuarios local**

- 1. Vaya <sup>a</sup> **Computer Management (Gestión del equipo)**.
- 2. Vaya <sup>a</sup> **Local Users and Groups <sup>&</sup>gt; Group (Usuarios locales y Grupos <sup>&</sup>gt; Grupo)**.
- 3. Haga clic con el botón derecho en **Group (Grupo)** <sup>y</sup> seleccione **New Group (Nuevo Grupo)**.
- 4. Introduzca un nombre de grupo y una descripción
- 5. Agregue <sup>a</sup> los miembros del grupo:
	- 5.1 Haga clic en **Add (Agregar)**.
	- 5.2 Haga clic en **Advanced (Configuración avanzada)**.
	- 5.3 Encuentre la cuenta <sup>o</sup> cuentas de usuario que desea agregar al grupo y haga clic en **OK**.
	- 5.4 Haga clic en **OK** otra vez.
- 6. Haga clic en **Create (Crear)**.

### <span id="page-12-0"></span>Gestionar cuentas de usuario Windows®

#### **Quitar una cuenta de usuario**

#### Importante

Cuando se quita una cuenta, se elimina la cuenta de usuario de la pantalla de inicio de sesión. También se eliminan todos los archivos, ajustes y datos de programa almacenados en la cuenta de usuario.

- 1. Vaya <sup>a</sup> **Settings <sup>&</sup>gt; Accounts <sup>&</sup>gt; Other people (Configuración <sup>&</sup>gt; Cuentas <sup>&</sup>gt; Otros usuarios)**.
- 2. Vaya <sup>a</sup> la cuenta que desea eliminar <sup>y</sup> haga clic en **Remove (Quitar)**.

#### **Cambiar la contraseña de una cuenta de usuario**

- 1. Iniciar sesión con una cuenta de administrador.
- 2. Vaya <sup>a</sup> **User Accounts <sup>&</sup>gt; User Accounts <sup>&</sup>gt; Manage another account in sequence (Cuentas de usuario <sup>&</sup>gt; Cuentas de usuario <sup>&</sup>gt; Gestionar otra cuenta en la secuencia)**.

Verá una lista con todas las cuentas de usuario en el dispositivo.

- 3. Seleccione la cuenta de usuario cuya contraseña desea cambiar.
- 4. Haga clic en **Change the password (Cambiar la contraseña)**.
- 5. Introduzca la nueva contraseña <sup>y</sup> haga clic en **Change password (Cambiar contraseña)**.

#### **Crear un disco de restablecimiento de contraseña para una cuenta de usuario**

Recomendamos crear un disco de restablecimiento de contraseña con una unidad flash USB. Si olvida su contraseña, puede restablecerla. Sin un disco de restablecimiento de USB, no se puede restablecer la contraseña.

Si utiliza Windows 10, puede agregar preguntas de seguridad <sup>a</sup> su cuenta local en caso de que olvide la contraseña, de modo que no tenga que crear un disco para restablecer la contraseña. Para esto, vaya <sup>a</sup> **Start (Inicio)** <sup>y</sup> haga clic en **Settings <sup>&</sup>gt; Sign-in options <sup>&</sup>gt;** Update your security questions (Configuración > Opciones de inicio de sesión > Actualizar preguntas de seguridad).

- 1. Inicie sesión en su dispositivo con una cuenta de usuario local. No puede crear un disco de restablecimiento de contraseña para una cuenta conectada.
- 2. Conecte una unidad flash USB en su dispositivo.
- 3. Si hay algún dato en la unidad flash USB, haga una copia de seguridad.
- 4. Desde el campo de búsqueda de Windows®, vaya <sup>a</sup> **Create <sup>a</sup> password reset disk (Crear un disco de restablecimiento de contraseña)**.
- 5. En el asistente de Contraseña olvidada, haga clic en **Next (Siguiente)**.
- 6. Seleccione su unidad flash USB <sup>y</sup> haga clic en **Next (Siguiente)**.
- 7. Introduzca la contraseña actual <sup>y</sup> haga clic en **Next (Siguiente)**.
- 8. Siga las instrucciones en la pantalla.
- 9. Retire la unidad flash USB y guárdela en un lugar seguro donde la recuerde. No tiene que crear un nuevo disco cuando cambie la contraseña, aunque la cambie varias veces.

### <span id="page-13-0"></span>Gestionar las cuentas de usuario de AXIS Camera Station

### Gestionar las cuentas de usuario de AXIS Camera Station

### **Configurar permisos de usuario**

Vaya <sup>a</sup> **Configuration <sup>&</sup>gt; Security <sup>&</sup>gt; User permissions (Configuración <sup>&</sup>gt; Seguridad <sup>&</sup>gt; Permisos de usuario)** para obtener una lista de los usuarios y grupos que se han agregado <sup>a</sup> AXIS Camera Station.

Nota

Los administradores del equipo en el que está instalado el servidor de AXIS Camera Station reciben automáticamente privilegios de administrador para AXIS Camera Station. No puede cambiar ni quitar los privilegios del grupo de administradores.

Antes de poder agregar un usuario <sup>o</sup> grupo, es necesario registrar el usuario <sup>o</sup> grupo en el equipo local <sup>o</sup> tener una cuenta de usuario de Windows Active Directory. Con Windows Active Directory se puede implementar un alto nivel de seguridad.

Cuando un usuario forma parte de un grupo, el usuario disfruta del permiso de rol más alto asignado al individuo y al grupo.

Cuando un usuario forma parte de un grupo, el usuario disfruta del acceso que se le conceda individualmente y también de los derechos derivados de ser parte de un grupo. Por ejemplo, supongamos que se proporciona acceso <sup>a</sup> un usuario <sup>a</sup> la cámara X <sup>a</sup> nivel individual. El usuario también es miembro de un grupo. El grupo recibe acceso <sup>a</sup> las cámaras Y y Z. El usuario dispone entonces de acceso <sup>a</sup> las cámaras X, Y y Z.

Si hubiera algún problema de seguridad en relación con el acceso <sup>a</sup> un equipo por parte de un usuario de AXIS Camera Station determinado, cree una cuenta de usuario estándar que podrá utilizar para acceder <sup>a</sup> AXIS Camera Station. A continuación, puede elevar la cuenta <sup>a</sup> administrador en **Configuration <sup>&</sup>gt; Security <sup>&</sup>gt; User permissions (Configuración <sup>&</sup>gt; Seguridad <sup>&</sup>gt; Permisos de usuario)**.

La lista contiene la siguiente información:

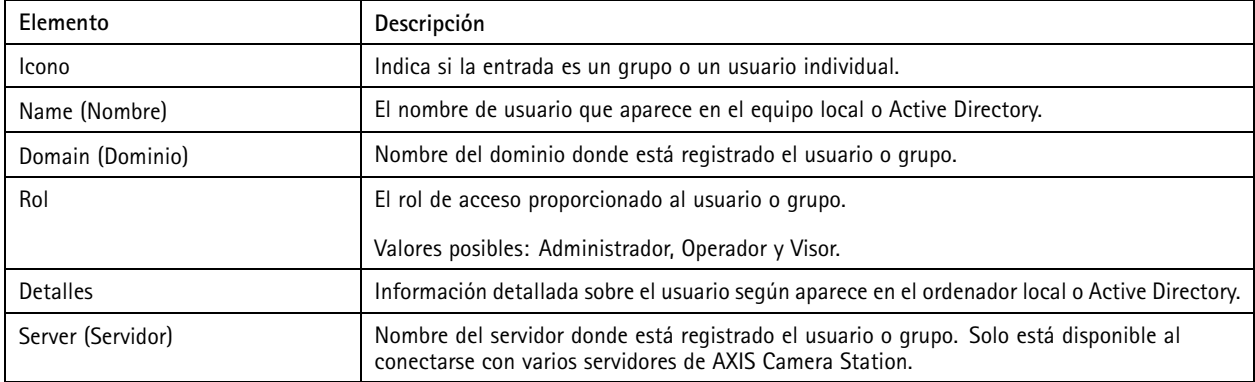

Para agregar usuarios <sup>o</sup> grupos, consulte *Agregar usuarios <sup>o</sup> grupos*.

Para cambiar los derechos de acceso del usuario para un usuario <sup>o</sup> grupo, haga clic en el usuario y realice cambios. Haga clic en **Apply (Aplicar)**.

Para eliminar un usuario <sup>o</sup> grupo, seleccione el usuario <sup>o</sup> grupo <sup>y</sup> haga clic en **Remove (Eliminar)**. En el diálogo emergente, haga clic en **OK (Aceptar)** para eliminar el usuario <sup>o</sup> el grupo.

#### **Agregar usuarios <sup>o</sup> grupos**

Las cuentas de usuario y los grupos de Microsoft Windows y Active Directory pueden acceder <sup>a</sup> AXIS Camera Station. Para agregar un usuario <sup>a</sup> AXIS Camera Station, debe agregar usuarios <sup>o</sup> un grupo <sup>a</sup> Windows.

Para agregar un usuario <sup>o</sup> un grupo en Microsoft Windows: Agregar un usuario en Windows puede variar en función de la versión de Windows que esté utilizando. Siga las instrucciones que aparecen en el *sitio de [Microsoft](https://support.microsoft.com/en-us/help/13951/windows-create-user-account)*. Si está conectado <sup>a</sup> una red de dominio de Active Directory, consulte con su administrador de red.

### <span id="page-14-0"></span>Gestionar las cuentas de usuario de AXIS Camera Station

#### **Agregar usuarios <sup>o</sup> grupos**

- 1. Vaya <sup>a</sup> **Configuration <sup>&</sup>gt; Security <sup>&</sup>gt; User permissions (Configuración <sup>&</sup>gt; Seguridad <sup>&</sup>gt; Permisos de usuario)** <sup>y</sup> haga clic en **Add (Agregar)**.
- 2. Al conectarse <sup>a</sup> varios servidores AXIS Camera Station, seleccione un servidor en la lista desplegable **Selected server (Servidor seleccionado)**.
- 3. Seleccione **Server (Servidor)** para buscar usuarios <sup>o</sup> grupos en el equipo local, <sup>o</sup> bien, seleccione **Domain (Dominio)** para buscar usuarios <sup>o</sup> grupos de Active Directory. Al conectar con varios servidores AXIS Camera Station, puede seleccionar qué servidor buscar.
- 4. Seleccione **Users (Usuarios)** <sup>o</sup> **Groups (Grupos)** para buscar solo usuarios <sup>o</sup> grupos.
- 5. Se mostrará la lista de usuarios <sup>o</sup> grupos. Los usuarios y grupos que ya se han agregado <sup>a</sup> AXIS Camera Station no aparecen en la lista.
	- Si hay demasiados usuarios <sup>o</sup> grupos, el resultado de la búsqueda no se muestra. Utilice el campo **Type to search (Introduzca criterio de búsqueda)** para refinar la búsqueda <sup>y</sup> encontrar un usuario <sup>o</sup> grupo específico.
	- Si la búsqueda de usuario de dominio no es correcta, es necesario cambiar la cuenta de conexión de servicio.
- 6. Seleccione los usuarios <sup>o</sup> grupos <sup>y</sup> haga clic en **Add (Agregar)**. Los usuarios <sup>o</sup> grupos se añaden <sup>a</sup> la lista <sup>y</sup> se muestran en cursiva.

#### **Configurar un usuario <sup>o</sup> grupo**

- 1. Seleccione un usuario <sup>o</sup> grupo en la lista.
- 2. En **Role (Rol)**, seleccione **Administrator (Administrador)**, **Operator (Operador)** <sup>o</sup> **Viewer (Visor)**.
- 3. Si ha seleccionado **Operator (Operador)** <sup>o</sup> **Viewer (Visor)**, puede configurar los privilegios de usuario <sup>o</sup> grupo. Consulte *Privilegios de usuario <sup>o</sup> grupo*.
- 4. Haga clic en **Save (Guardar)**. El usuario <sup>o</sup> grupo de la lista no aparece en cursiva <sup>y</sup> está listo para utilizarse.

### **Privilegios de usuario <sup>o</sup> grupo**

Existen tres roles que se pueden dar <sup>a</sup> un usuario <sup>o</sup> grupo. Para ver cómo definir privilegios de acceso para un usuario <sup>o</sup> un grupo, consulte *[Agregar](#page-13-0) usuarios <sup>o</sup> grupos*.

- **Administrator (Administrador):** Acceso completo <sup>a</sup> todo el sistema, incluido acceso al vídeo en directo <sup>y</sup> grabado de todas las cámaras, acceso <sup>a</sup> todos los puertos <sup>y</sup> vistas de E/S. Por lo tanto, no es necesario especificar privilegios de cámara, E/S <sup>o</sup> vista para un usuario con este rol. Este rol es necesario para configurar cualquier cosa en el sistema.
- **Operator (Operador):** Acceso <sup>a</sup> vídeo en directo <sup>y</sup> grabado de cámaras seleccionadas <sup>y</sup> acceso <sup>a</sup> vistas <sup>y</sup> puertos de E/S seleccionados. Un operador tiene acceso completo <sup>a</sup> todas las funciones de AXIS Camera Station excepto la configuración del sistema.
- • **Viewer (Visor):** Acceso <sup>a</sup> vídeo en directo de cámaras seleccionadas <sup>y</sup> acceso <sup>a</sup> vistas <sup>y</sup> puertos de E/S seleccionados. Un visor no tiene acceso <sup>a</sup> la configuración de vídeo grabado <sup>o</sup> del sistema.

#### **Cameras (Cámaras)**

Los siguientes privilegios de acceso están disponibles para grupos <sup>o</sup> usuarios con el rol Operador <sup>o</sup> Visor.

- **Access (Acceso):** permite el acceso <sup>a</sup> la cámara <sup>y</sup> <sup>a</sup> todas las características de la cámara.
- **Video (Vídeo):** permite al usuario acceder <sup>a</sup> vídeo en directo desde la cámara.
- **Audio listen (Escucha de audio):** Permite el acceso <sup>a</sup> la escucha desde la cámara.
- **Audio speak (Locución de audio):** Permite el acceso para hablar con la cámara.

### Gestionar las cuentas de usuario de AXIS Camera Station

- **Manual Recording (Grabación manual):** Permitir iniciar <sup>y</sup> detener grabaciones de manera manual.
- **Mechanical PTZ (PTZ mecánico):** Permite el acceso <sup>a</sup> los controles mecánicos de PTZ. Solo disponible para cámaras con PTZ mecánico.
- • **PTZ priority (Prioridad PTZ):** Define la prioridad PTZ. Un número más bajo significa una mayor prioridad. <sup>0</sup> significa que no se ha asignado ninguna prioridad. Un administrador tiene la más alta prioridad. Cuando un rol con mayor prioridad opera una cámara PTZ, los demás no pueden operar la misma cámara durante 10 segundos de manera predeterminada. Solo está disponible para cámaras con PTZ mecánico <sup>y</sup> cuando **Mechanical PTZ (PTZ mecánico)** está seleccionado.

#### **Views (Vistas)**

Los siguientes privilegios de acceso están disponibles para grupos <sup>o</sup> usuarios con el rol Operador <sup>o</sup> Visor. Puede seleccionar varias vistas y configurar los privilegios de acceso.

- **Access (Acceso):** permite el acceso <sup>a</sup> las vistas en AXIS Camera Station.
- **Editar:** permite editar las vistas en AXIS Camera Station.

#### **I/O (E/S)**

Los siguientes privilegios de acceso están disponibles para grupos <sup>o</sup> usuarios con el rol Operador <sup>o</sup> Visor. Los puertos de E/S se muestran por dispositivo.

- **Access (Acceso):** permite acceso total al puerto de E/S.
- **Read (Lectura):** permite al usuario ver el estado del puerto de E/S. El usuario no podrá cambiar el estado del puerto.
- **Write (Escritura):** permite cambiar el estado del puerto de E/S.

#### **System (Sistema)**

Los privilegios de acceso que no se pueden configurar aparecen atenuados <sup>y</sup> se enumeran en **Role privileges (Privilegios de rol)**. Los privilegios con marca de verificación implican que el usuario <sup>o</sup> grupo dispone de este privilegio de forma predeterminada.

Los siguientes privilegios de acceso están disponibles para usuarios <sup>o</sup> grupos con el rol Operador.

- **Take snapshots (Tomar instantáneas):** Permite la toma de instantáneas en los modos de visualización en directo <sup>y</sup> grabaciones.
- **Export recordings (Exportar grabaciones):** Permite exportar grabaciones.
- **Generate incident report (Generar informe de incidencias):** Permite generar informes de incidencias.
- **Prevent access to recordings older than (Impedir el acceso <sup>a</sup> grabaciones anteriores a):** Evita el acceso <sup>a</sup> grabaciones más antiguas que el número de minutos especificado. Al utilizar la búsqueda, el usuario no encontrará grabaciones anteriores al periodo especificado. Las grabaciones y los marcadores anteriores al momento especificado no se pueden reproducir.
- **Acceder <sup>a</sup> Supervisión de estado de sistema:** Permita acceder <sup>a</sup> Supervisión de estado de sistema.

Los siguientes privilegios de acceso están disponibles para usuarios <sup>o</sup> grupos con el rol Visor.

• **Take snapshots (Tomar instantáneas):** Permite la toma de instantáneas en los modos de visualización en directo <sup>y</sup> grabaciones.

#### <span id="page-16-0"></span>Gestione sus dispositivos

### Gestione sus dispositivos

#### **Actualización de Windows®**

Windows® 10 comprueba periódicamente si hay actualizaciones. Cuando hay una actualización disponible, el dispositivo descarga automáticamente la actualización, pero debe instalarla manualmente.

#### Nota

La grabación se interrumpirá durante un reinicio programado del sistema.

Para buscar actualizaciones manualmente:

- 1. Ir a Settings > Update & Security > Windows Update (Configuración > Actualización y Seguridad > Windows Update).
- 2. Haga clic en **Check for updates (Buscar actualizaciones)**.

### **Configurar los ajustes de Windows Update**

<sup>A</sup> veces puede que quiera cambiar cómo <sup>y</sup> cuándo se actualiza Windows® .

#### Nota

Todas las grabaciones en curso se interrumpirán durante un reinicio programado del sistema.

- 1. Abra la aplicación Ejecutar.
	- Vaya <sup>a</sup> **Windows System <sup>&</sup>gt; Run (Sistema Windows <sup>&</sup>gt; Ejecutar)**, <sup>o</sup>
	- pulse WIN y R.
- 2. Teclee gpedit.msc y haga clic en **OK**. Se abre el Editor de políticas de grupo local.
- 3. Vaya <sup>a</sup> **Computer Configuration <sup>&</sup>gt; Administrative Templates <sup>&</sup>gt; Windows Components <sup>&</sup>gt; Windows Update (Ajustes del ordenador <sup>&</sup>gt; Plantillas administrativas <sup>&</sup>gt; Componentes de Windows <sup>&</sup>gt; Windows Update)**.
- 4. Configure las opciones según sea necesario, vea el ejemplo.

#### **Ejemplo**

Para descargar <sup>e</sup> instalar automáticamente las actualizaciones sin la interacción del usuario y hacer que el dispositivo se reinicie si es necesario fuera del horario de oficina, utilice la siguiente configuración:

- 1. Abra **Always automatically restart at the scheduled time (Siempre se reinicia automáticamente <sup>a</sup> la hora programada)** y seleccione:
	- 1.1 **Enabled (Activado)**
	- 1.2 The restart timer will give users this much time to save their work (minutes) (El temporizador de reinicio **dará <sup>a</sup> los usuarios este tiempo para guardar su trabajo (minutos))**: 15.
	- 1.3 Haga clic en **OK**.
- 2. Abra **Configure Automatic Updates (Configurar actualizaciones automáticas)** <sup>y</sup> seleccione:
	- 2.1 **Enabled (Activado)**
	- 2.2 **Configure Automatic updates (Configurar actualizaciones automáticas)**: Descarga automática <sup>y</sup> programación de la instalación
	- 2.3 **Schedule Install day (Programar día de la instalación)**: Todos los domingos
	- 2.4 **Schedule Install time (Programar hora de la instalación)**: 00:00

#### <span id="page-17-0"></span>Gestione sus dispositivos

- 2.5 Haga clic en **OK**.
- 3. Abra **Allow Automatic Updates immediate installation (Permitir instalación inmediata de actualizaciones automáticas)** y seleccione:
	- 3.1 **Enabled (Activado)**
	- 3.2 Haga clic en **OK**.

### **Crear el volumen RAID**

- 1. Asegúrese de que se detectan los discos que se van <sup>a</sup> utilizar en el volumen RAID.
	- 1.1 Encienda el dispositivo y pulse rápidamente F12 hasta que aparezca el logotipo de Axis.
	- 1.2 En el menú de arranque UEFI, seleccione **Device Configuration (Configuración de dispositivo)** <sup>y</sup> pulse INTRO.
	- 1.3 En el menú de tecnología de almacenamiento rápido de Intel (R), compruebe que los discos se muestran correctamente en **Non-RAID Physical Disks (Discos físicos que no son RAID)**.

#### Nota

Solo RAID 0 y RAID <sup>1</sup> están disponibles en dispositivos que tienen espacio físico solo para una sola unidad adicional.

- 2. En el menú de tecnología de almacenamiento rápido de Intel(R), seleccione **Create RAID Volume** (Crear volumen RAID) <sup>y</sup> pulse INTRO.
- 3. Escriba un nombre para el volumen.
- 4. Elija el nivel de RAID.
	- 4.1 Seleccione **RAID Level (Nivel de RAID)** <sup>y</sup> pulse INTRO.
	- 4.2 En el cuadro de diálogo emergente, seleccione un nivel de RAID y pulse INTRO.
- 5. Seleccione los discos que se utilizarán en el volumen.
	- 5.1 Seleccione un disco y pulse INTRO.
	- 5.2 Seleccione **X** para incluir ese disco en el volumen.
	- 5.3 Repita este paso hasta que haya seleccionado todos los discos que desee utilizar.
- 6. Mantenga los valores predeterminados de **Stripe Size (Tamaño de sección)** <sup>y</sup> **Capacity (Capacidad)** <sup>a</sup> menos que se indique lo contrario.
- 7. Seleccione **Create Volume (Crear volumen)** <sup>y</sup> pulse INTRO.
- 8. En el menú de tecnología de almacenamiento rápido de Intel(R), el nuevo volumen RAID creado se muestra en **RAID Volumes (Volúmenes RAID)**.
- 9. Pulse **Esc** y, <sup>a</sup> continuación, pulse **Y** para guardar y salir al menú UEFI.
- 10. Pulse CTRL <sup>+</sup> ALT+ ELIMINAR para reiniciar el dispositivo.

#### **Configurar el volumen RAID en Windows®**

- 1. Haga clic con el botón derecho en el símbolo de Windows® del menú Inicio <sup>y</sup> seleccione **Disk Management (Administración de discos)**.
- 2. Aparecerá la ventana "Inicializar disco". De manera predeterminada, está seleccionado el disco y **GPT** como estilo de partición. Haga clic en **OK (Aceptar)**.

### Gestione sus dispositivos

- 3. Haga clic con el botón derecho en el disco recién inicializado que esté marcado con una barra negra y seleccione **New Simple Volume (Nuevo volumen simple)**.
- 4. Haga clic en **Next (Siguiente)** hasta que termine la configuración.
- 5. Haga clic en **Finish (Finalizar)**. Cuando termina el formateado automático, en la administración de discos se muestra el volumen extendido y el sistema se puede utilizar.

### <span id="page-19-0"></span>Solución de problemas

### Solución de problemas

#### **Comprobar la versión de BIOS**

Para comprobar la versión de BIOS:

- 1. Encienda el dispositivo y pulse F2 varias veces hasta que aparezca el logotipo de Axis.
- 2. El número de versión se muestra como primera entrada en **información general**.

#### **Actualice la BIOS**

Solo debe actualizar la BIOS cuando se lo indique el servicio de asistencia técnica de Axis.

- 1. Vaya <sup>a</sup> las páginas de asistencia técnica de *[dell.com](https://www.dell.com)* <sup>e</sup> introduzca su etiqueta de servicio. Vaya <sup>a</sup> **Drivers & Downloads** (Controladores <sup>y</sup> descargas), filter on BIOS (Filtro de BIOS) <sup>y</sup> descargue el último archivo .exe.
- 2. Inicie el archivo en Windows y siga las instrucciones proporcionadas en la pantalla.

#### **Ejecutar una recuperación del sistema**

#### **Recuperación interna**

Si el dispositivo ha tenido un fallo del sistema, realice una recuperación interna para restaurar el sistema.

- 1. Abra **Configuración de Windows**.
- 2. Seleccione **Actualizar y seguridad**.
- 3. En el menú, seleccione **Recuperación**.
- 4. En **Restablecer PC**, haga clic en **Introducción**.
- 5. Seleccione **Guardar mis archivos**.

#### Importante

Se recomienda encarecidamente que no seleccione **Eliminar todo**, ya que esto eliminará todas las aplicaciones y configuraciones de Axis, incluidas AXIS Camera Station.

- 6. Si está conectado <sup>a</sup> Internet, seleccione **Volver <sup>a</sup> instalar local**; de lo contrario, vaya directamente al paso 7.
- 7. Seleccione **Siguiente** sin realizar cambios.
- 8. Seleccionar **Reiniciar**.

#### Nota

Antes de seleccionar **Reiniciar**, puede ver una lista de las aplicaciones que se eliminarán al reiniciar. Estas aplicaciones se restaurarán después de la recuperación.

#### Importante

Tras una recuperación correcta, es importante que inicie sesión en Windows con una cuenta de administrador para finalizar el proceso de recuperación.

### <span id="page-20-0"></span>Solución de problemas

#### **Recuperación externa**

Si el dispositivo ha tenido un fallo completo del sistema, debe utilizar una imagen de recuperación para recrear el sistema Windows®. Para descargar el AXIS Recovery Kit, póngase en contacto con el Soporte Técnico de AXIS y suministre el número de serie de su dispositivo.

- 1. Descargue el AXIS Recovery Kit y la herramienta AXIS ISO to USB.
- 2. Inserte una unidad USB en su ordenador.
	- Utilice una unidad USB con un mínimo de 16 GB <sup>a</sup> 32 GB.
	- -La unidad USB se formateará y se borrarán todos los datos existentes.
- 3. Ejecute la herramienta AXIS ISO <sup>a</sup> USB y siga las instrucciones en pantalla.

La escritura de datos en la unidad USB tarda aproximadamente de 10 <sup>a</sup> 15 minutos. No extraiga la unidad USB hasta que el proceso se haya completado.

- 4. Una vez completada la herramienta ISO <sup>a</sup> USB, tome la unidad USB y conéctela <sup>a</sup> su dispositivo.
- 5. Inicie el dispositivo y antes de que aparezca la pantalla de bienvenida de Axis, pulse F12. Le recomendamos que puse la tecla F12 varias veces, ya que el dispositivo se inicia rápidamente.
- 6. Navegue <sup>a</sup> su unidad de USB y pulse INTRO. El sistema se inicia en el AXIS Recovery Kit.

Por ejemplo, debe indicar UEFI: SanDisk.

7. Haga clic en **Reinstall Operating System (Reinstalar sistema operativo)**.

La recuperación toma de 10 <sup>a</sup> 15 minutos en completarse. Encontrará instrucciones detalladas en la descarga del kit de recuperación.

### **Resolución de problemas de AXIS Camera Station**

Para obtener información sobre cómo solucionar los problemas de AXIS Camera Station, consulte el *[Manual](https://www.axis.com/products/online-manual/34074) del usuario de AXIS Camera Station*.

## <span id="page-21-0"></span>Descripción del producto

## Descripción del producto

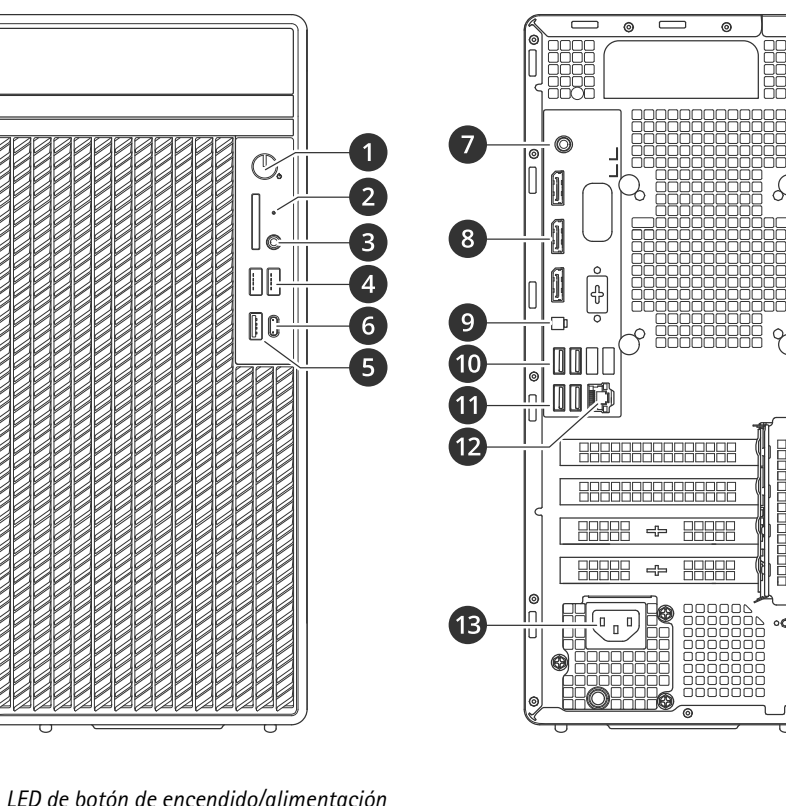

L

 $\cap$ 

 $\begin{bmatrix} 1 \\ 2 \end{bmatrix}$ 

۰o

- *1 LED de botón de encendido/alimentación*
- *2 LED de actividad del disco duro*
- *3 Toma de audio universal*
- 
- *5 Puerto USB 3.2*
- *4 Puertos USB 2.0 6 Puerto USB 3.2 gen 2x2 USB-C*
- *7 Toma de audio universal*
- *<sup>8</sup> DisplayPorts*™
- *9 Cabezal para botón de encendido remoto*
- *10 Puertos USB 3.2*
- *11 Puertos USB 2.0*
- *12 Puerto Ethernet de 1 GbE*
- *13 Conector de alimentación*

# <span id="page-22-0"></span>¿Necesita más ayuda?

# ¿Necesita más ayuda?

### **Enlaces útiles**

- *[Manual](https://www.axis.com/products/online-manual/34074) de usuario de AXIS Camera Station*
- *[Configurar](https://www.axis.com/products/online-manual/34074#t10123489) AXIS Secure Remote Access*
- *Qué se debe incluir en una lista de permisos de [antivirus](https://www.axis.com/support/faq/FAQ116307) para AXIS Camera Station*

### **Contactar con la asistencia técnica**

Póngase en contacto con el servicio de soporte en *[axis.com/support](https://www.axis.com/support)*.

Manual del usuario AXIS Camera Station S1216 © Axis Communications AB, 2023

Ver . M2.3 Fecha: Enero 2023 N.º de referencia T10184690